# **User Guide for working with Apple HomeKit**

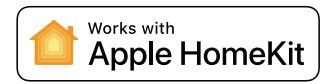

HomeKit set up QR code

"Hey Siri, turn on the lights"

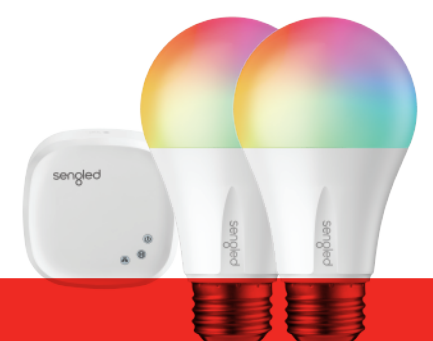

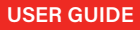

## **Introduction:**

The Sengled Smart Hub enables smart lights, plugs, and contact sensors to work with Apple Home app or Siri using HomeKit technology. To control these HomeKit-enabled accessories, iOS 10.0 or later is recommended.

### **Note:**

• To use Sengled Smart LED Kit with Apple Home, you don't need to register a Sengled account with Sengled Home app. HomeKit Mode would allow you to set up and control your Sengled Smart Hub and devices directly. However, with a register Sengled Home account, you will have full access to multiple advanced features, like widget control, event-triggered light actions or connection to other partner services.

• Three different setup methods are shown below:

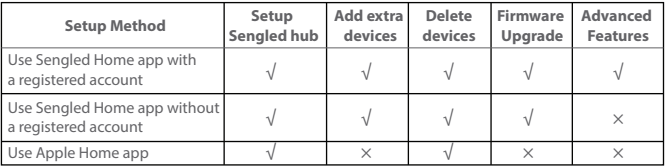

# **1. Use Sengled Home app with a registered account**

### **A. Setup Devices for Apple Home**

- 1) Download the latest version of the Sengled Home app from the Apple App Store.
- 2) Open **Sengled Home** app, register a Sengled account and sign in.
- 3) Connect your Sengled Smart Hub E39-G8C to your home router using an Ethernet cable. Connect the power adapter to your hub to power the unit on. The three LED indicators of the hub will turn on. Make sure your phone is connected to the same 2.4 GHz Wi-Fi network that your hub is connected to during the setup process.

sengler

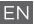

- 4) Open **Apple Home** app, tap "Add Accessory", scan the HomeKit setup QR code (located on the back of the hub), then follow the directions in the app to complete installation.
- \* Select "Settings" at the bottom of the home page, choose "Works with HomeKit" and Siri to learn how to add Sengled Smart Hub and its accessories to the Apple Home app.

### **B. Add extra devices for Apple Home**

- 1) Open **Sengled Home** app, go to "Devices".
- 2) Tap **+**, then select an option under the "Devices Working With Hub" section to add the device of your choice, then follow the instructions to finish your device setup.
- \* After the devices got installed successfully, they will show up automatically in Apple Home app.

### **C. Delete devices from Apple Home**

- 1) Open **Sengled Home** app, go to "Devices".
- 2) Tap the icon of the Sengled Smart Hub.
- 3) If you want to delete a specific device, tap the recycle bin icon right next to the device. It will be removed from your Sengled Home app and Apple Home app.
- 4) If you want to delete all devices (including the Sengled Smart Hub) from your account, tap the Delete Hub button towards the bottom of the page.
- \* After the devices got deleted from Sengled Home, they will be removed automatically from Apple Home app.

## **2. Use Sengled Home app without a registered account**

### **A. Setup Devices for Apple Home**

1) Download the latest version of Sengled Home app from Apple App Store.

- 2) Select "DON'T HAVE SENGLED ACCOUNT", then select "HomeKit MODE".
- cable. Connect the power adapter to your hub to power the unit on. The three 3) Connect your Sengled Smart Hub to your home router using an Ethernet LED indicators of the hub will turn on. Please make sure your mobile device is using the Wi-Fi network broadcasted from the same router.

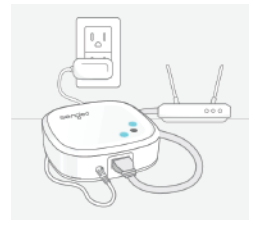

- 4) Press the button "CONTINUE".
- 5) A Hub Search will be executed. After a Sengled Smart Hub is found, tap the hub icon.
- 6) Select "CONNECT TO HomeKit" to scan the HomeKit setup QR code (located on the back of the hub) to add it and its accessories. If you have a Sengled Starter Kit, the bulbs associated with the Sengled Smart Hub will show up automatically.

#### **B. Add extra devices for Apple Home**

- 1) Open **Sengled Home** app.
- 2) Tap **+**, then select the device category (Smart LED Lights), then follow the instruction to finish device setup.
- \* After the devices got installed successfully, they will show up automatically in Apple Home app.

### **C. Delete devices from Apple Home**

1) Open **Sengled Home** app.

- 2) Select the Sengled Smart Hub.
- 3) If you want to delete a specific device, tap the recycle bin icon right next to the device. It will be removed from your Sengled Home app and Apple Home app.
- 4) If you want to delete all devices (including the Sengled Smart Hub) from your account, tap the Delete Hub button towards the bottom of the page.
- \* After the devices got deleted from Sengled Home, they will be removed automatically from Apple Home app.

### **3. Use Apple Home app**

#### **A. Setup devices for Apple Home**

1) Connect your Sengled Smart Hub to your home router using an Ethernet cable. Connect the power adapter to your hub to power the unit on. The three LED indicators of the hub will turn on.

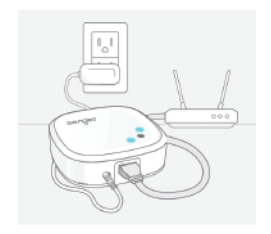

- 2) Open the Apple Home app on your iOS device with iOS 10.x or later.
- 3) Select "+" at the top right corner of the Home page. Select "Add Accessory".

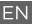

4) Use the camera on your iOS device to scan the Apple HomeKit setup code (located on the back of the hub) or you can enter it manually.

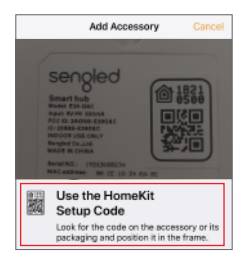

5) Follow the directions of the Apple Home app to complete the Sengled Smart Hub installation process. If you have a Sengled Starter Kit, the bulbs associated with Sengled Smart Hub will show up automatically. If you want to use more Sengled smart devices, you can also add Smart Window & Door Sensor, Smart Plug, or other Sengled Smart LED bulbs.

### **B. Add extra devices for Apple Home**

 Currently, extra devices add-on is not supported by Apple Home app. If you would like to link more devices with your Sengled Smart Hub, you need to use Sengled Home app.

### **C. Delete devices from Apple Home**

- 1) Open **Apple Home** app
- 2) Select the Sengled Smart Hub from the assigned room, then tap settings;
- \* All devices associated with your Sengled smart hub will be removed automatically.

### **Upgrade the firmware of the Sengled Smart Hub and its accessories.**

### **Note:**

- Currently Firmware upgrades can only be done with Sengled Home app.
- Don't power off the Sengled Smart Hub and its' accessories when upgrading the firmware.
- Upgrading the hub firmware takes about 2-5 minutes.
- Upgrading the accessories' firmware take about one hour or more.

### **A. From the Sengled Home app with a Sengled account**

- 1) Open the **Sengled Home** app.
- 2) Sign in with your Sengled account.
- 3) Go to "Settings" at the bottom right of the home page, and then go to "Firmware Upgrade".
- 4) Select the devices you want to upgrade or just run Upgrade All.

### **B. From Sengled Home app without a Sengled account**

- 1) Open the Sengled Home app.
- 2) Tap the Sengled Smart Hub icon
- 3) If new firmware is available, you can see a red arrow next to the hub icon for firmware upgrade. It will automatically upgrade both the hub firmware and the bulb firmware if it's available.

# **FAQ**

- **1. What accessories of Sengled can I control on my iOS devices?** Sengled Smart LED Bulbs, Smart Plug and Smart Window & Door Sensor that work with the Sengled Smart Hub.
- **2. If I disconnect my Sengled Smart Hub from the Apple HomeKit, will the Sengled Accessories change their paired relationship with the Sengled Smart Hub?**

No, they won't. They will stay paired with the Sengled Smart Hub.

### **3. Where can I find HomeKit setup QR code?**

 You can find it on the back of Sengled smart hub E39-G8C, or the front page of this file.